## Nowości

# CADKON+ 2022 Service Pack 1

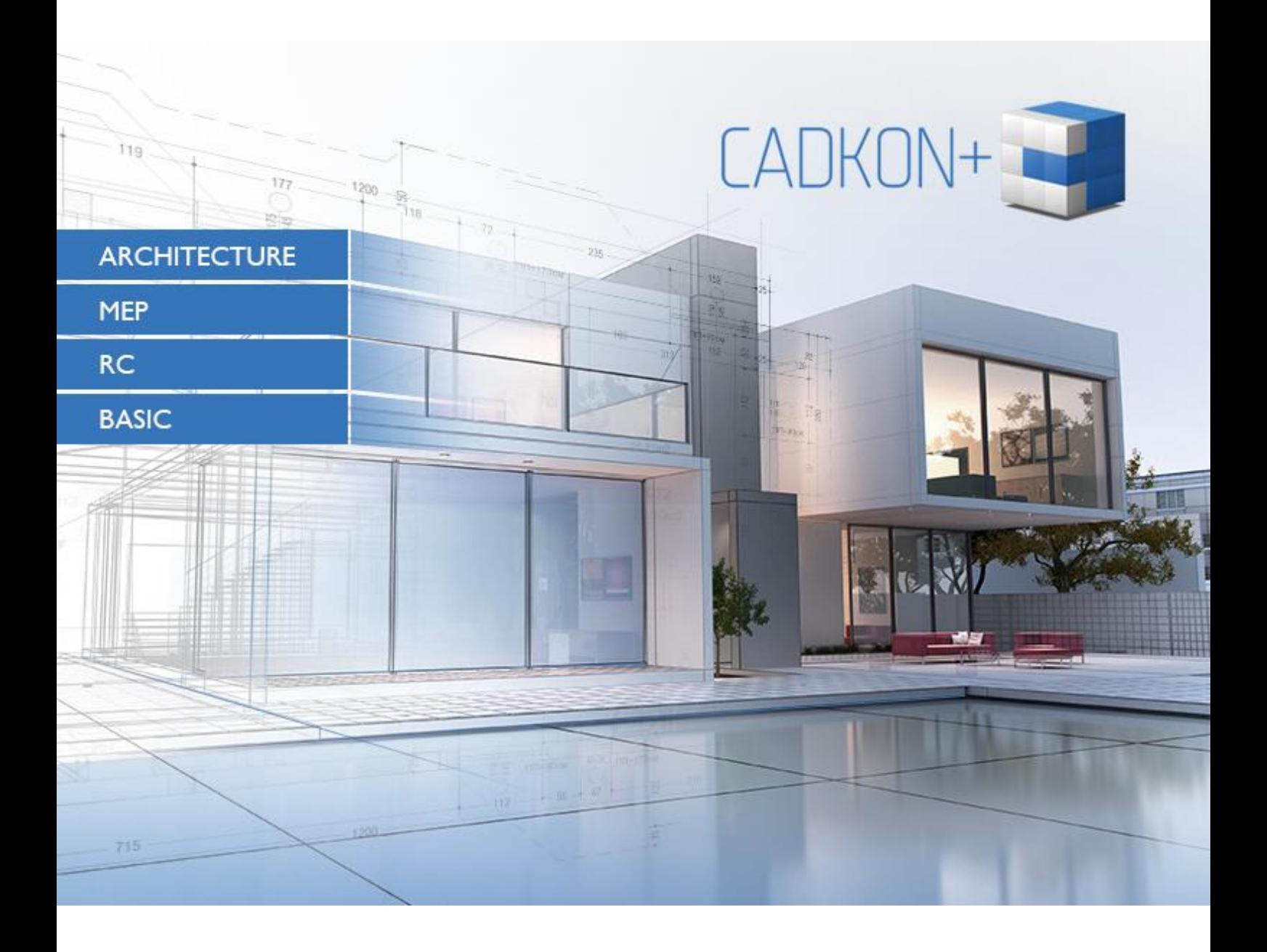

[www.cadkon.eu](http://www.cadkon.eu/)

[helpdesk.cadkon.eu](http://helpdesk.cadkon.eu/) [, www.graitec.com](http://www.graitec.com/)

## $G$ GRAITEC -

## **Nowości w Service Pack 1 CADKON+ 2022**

Service Pack 1 CADKON+ 2022 zawiera ulepszenia i poprawki dla CADKON+ ARCHITECTURE, CADKON+ RC i CADKON+ BASIC wersje 2022.

Jest przeznaczony dla wszystkich licencji komercyjnych **CADKON+ 2022** (wersja **22.0.0043**)**.** Są to instalacje pobrane (lub udostępnione na nośniku) przed 11th of October 2021, czyli datą wydania Service Pack 1. Instalacje pobrane po tej dacie zawierają już dodatek Service Pack 1, dlatego nie trzeba go instalować osobno. Dokładną wersję zainstalowanego CADKON+ można zweryfikować poleceniem "\_CKABOUT" lub "AbRcAbout" bezpośrednio w CADKON+.

#### *Spis zawartości:*

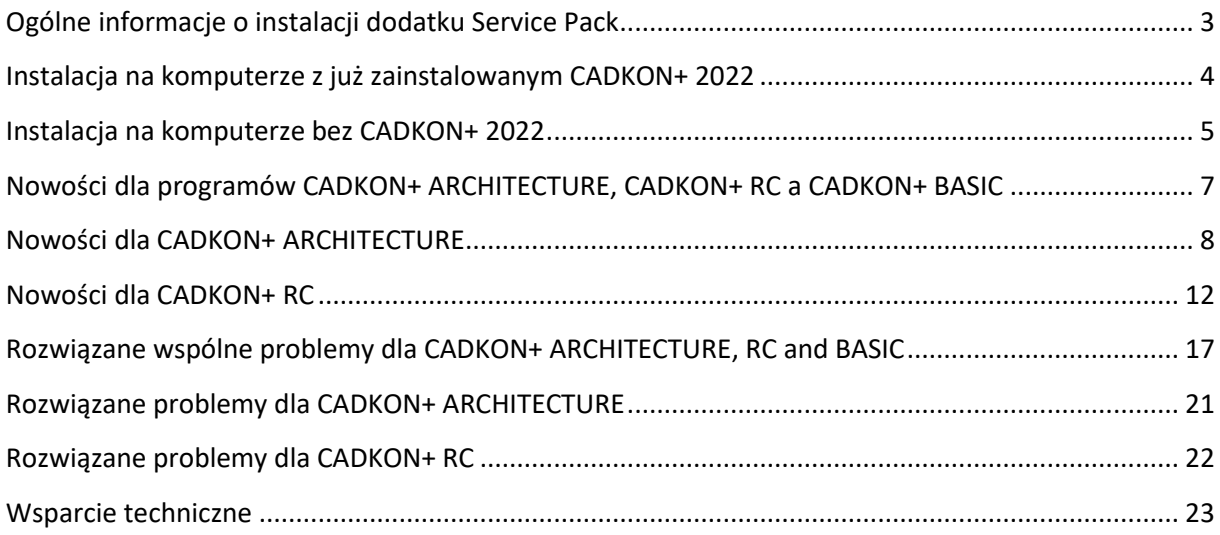

GGRAITEC

## <span id="page-2-0"></span>**Ogólne informacje o instalacji dodatku Service Pack**

CADKON+ Service Pack jest częścią instalatora online CADKON+. Niezależnie od zainstalowanej już wersji CADKON+ 2022, aktualizacja online programu wykona aktualizacje wszystkich wymaganych plików do ich najnowszych wersji.

Instalacja Service Pack odbywa się przy użyciu zaktualizowanego pliku .exe CADKON+ 2022 (*SetupCadkonPlus\_2022.exe*). Po uruchomieniu pliku .exe program instalacyjny automatycznie ustali, czy CADKON+ 2022 jest zainstalowany, czy nie i zaoferuje jedną z następujących opcji:

**Zaktualizuj CADKON+** (w przypadku znalezienia starszej wersji niż CADKON+ 2022 na danym

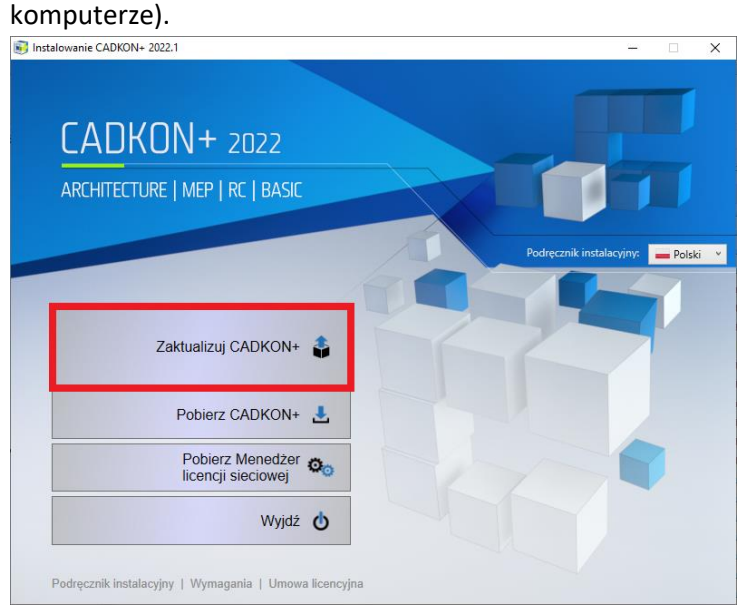

 **Zainstaluj CADKON+** (w przypadku, gdy nie znaleziono na danym komputerze starszej wersji niż CADKON+ 2022).

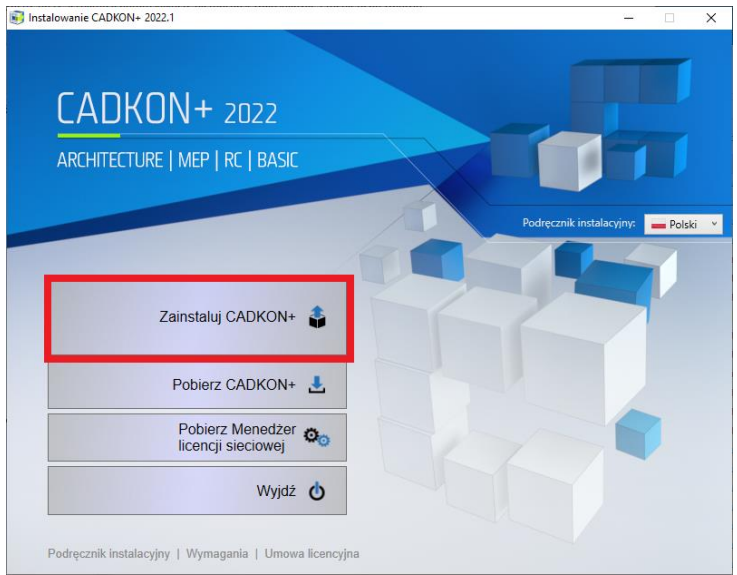

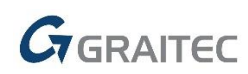

 **Skonfiguruj CADKON+** (w przypadku, gdy aktualizacja programu nie jest dostępna, a na komputerze jest zainstalowana najnowsza wersja CADKON+ 2022).

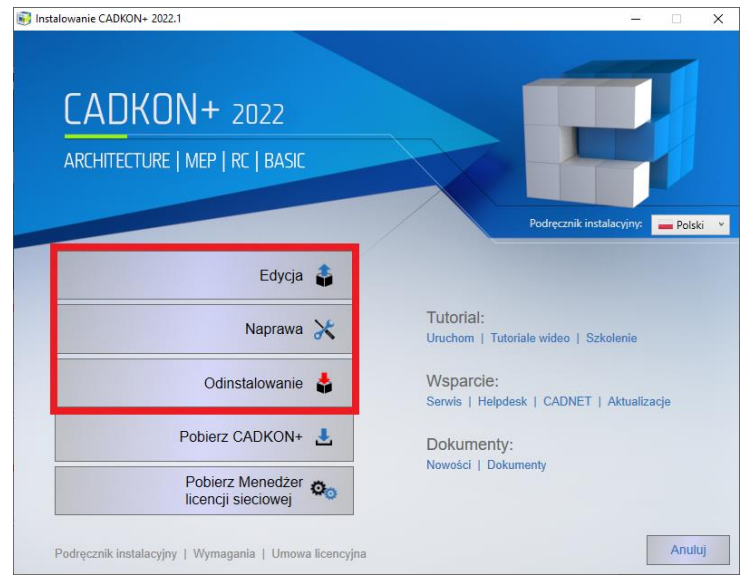

### <span id="page-3-0"></span>**Instalacja na komputerze z już zainstalowanym CADKON+ 2022**

Otrzymałeś plik instalacyjny *SetupCadkonPlus\_2022.exe* jako link w wiadomości e-mail od firmy Graitec lub możesz go pobrać ze strony [www.cadkon.eu.](http://www.cadkon.eu/)

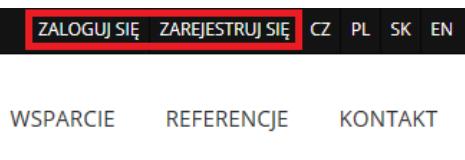

W celu pobrania ze strony [www.cadkon.eu](http://www.cadkon.eu/) musisz się zalogować (zarejestrować) i przejść do sekcji "MÓJ  $CADKON+'' \rightarrow$  "Dokumenty i aktualizacje".

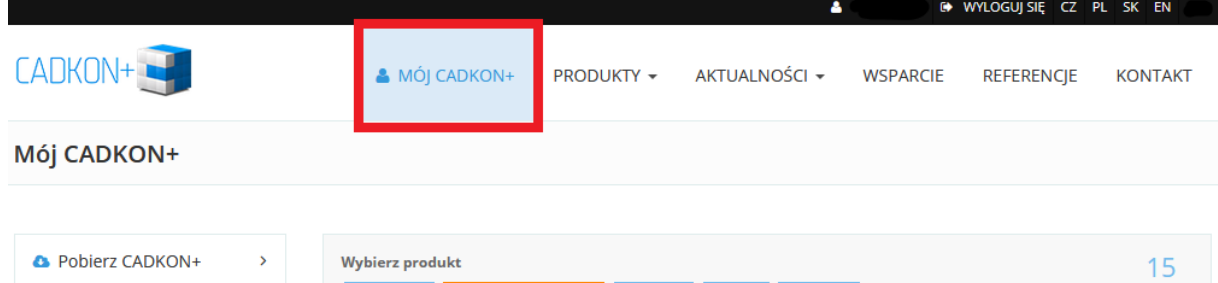

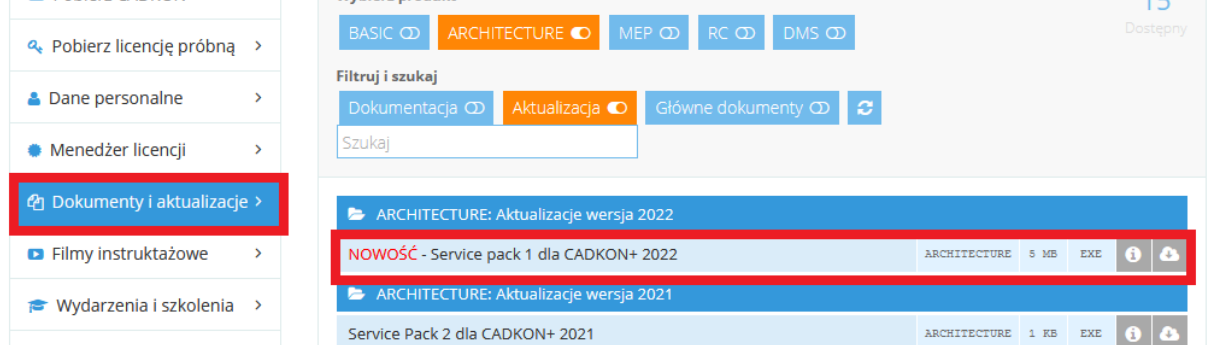

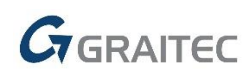

#### *Proces instalacji*

Jeśli na komputerze jest już zainstalowany program CADKON+ 2022, wykonaj następujące czynności:

- 1. Pobierz zaktualizowany plik instalacyjny *SetupCadkonPlus\_2022.exe*.
- 2. Zamknij CADKON+.
- 3. Uruchom pobrany plik *SetupCadkonPlus\_2022.exe*.
- 4. Kliknij "Zaktualizuj CADKON+" i kontynuuj instalację.
- 5. Po zakończeniu instalacji kliknij "Zakończ".

*Ważne: Aktualizacji programu nie można odinstalować oddzielnie.* 

*Uwaga: Po zainstalowaniu Service Pack 1, dodatek Słowacki (dodatek modyfikujący dane wyjściowe CADKON+ Architecture na język Słowacki) również zostanie zaktualizowany.*

#### *Weryfikacja wersji Service Pack 1*

Jeśli potrzebujesz zweryfikować zainstalowaną wersję Service Pack 1, wykonaj następujące czynności:

- 1. W menu START (Windows) przejdź do Panel Sterowania/Programy/Programy i funkcje.
- 2. Na liście wszystkich zainstalowanych programów znajdź CADKON+ **2022.1**. W szczegółach rekordu znajduje się etykieta wersji **22.1.18** i data instalacji.

### <span id="page-4-0"></span>**Instalacja na komputerze bez CADKON+ 2022**

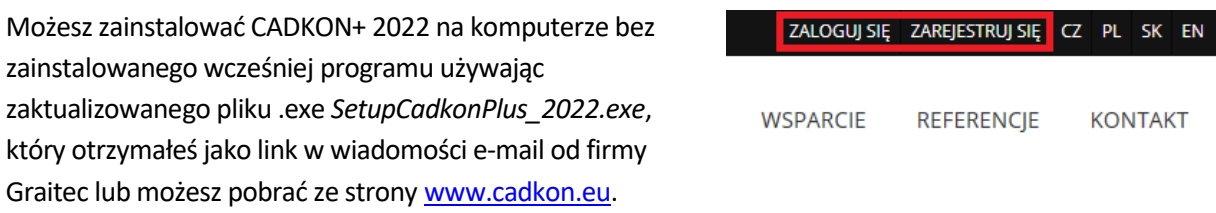

Aby pobrać program ze strony [www.cadkon.eu](http://www.cadkon.eu/), musisz się zalogować (zarejestrować) i przejść do sekcji "MÓJ CADKON+".

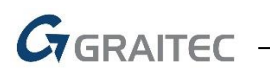

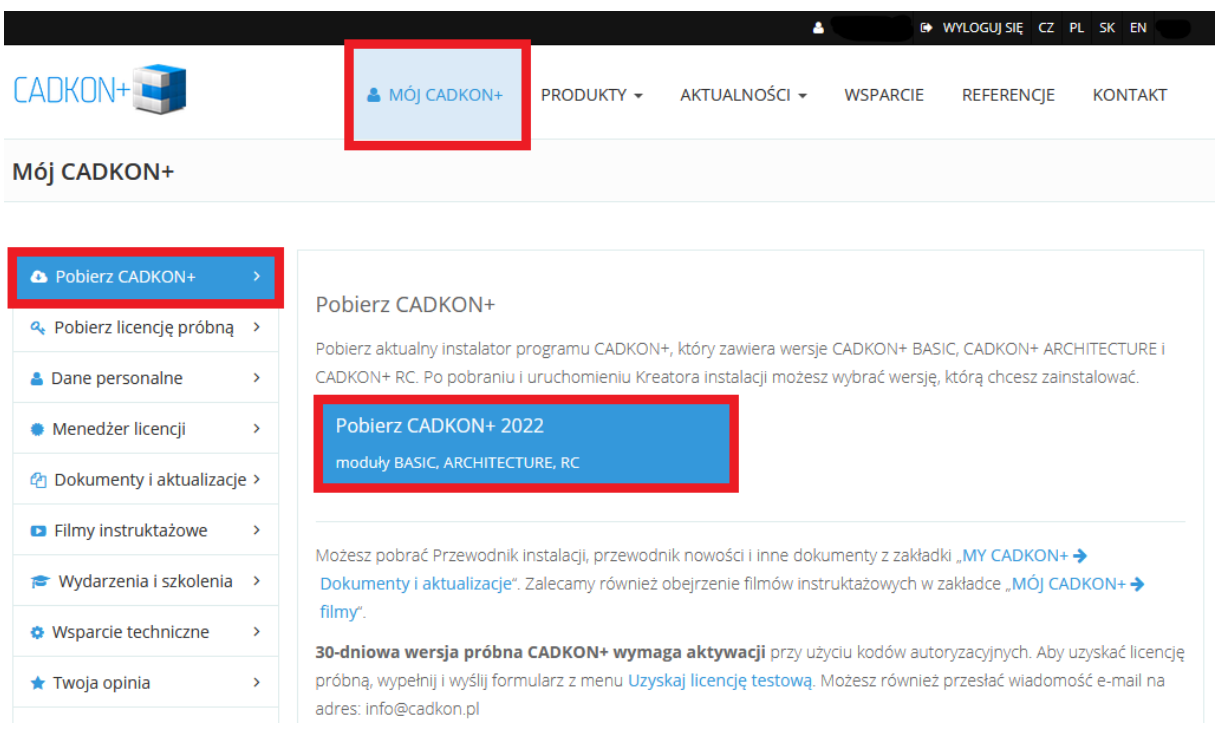

Instrukcję instalacji możesz znaleźć w Podręczniku Instalacyjnym, który jest dostępny po uruchomieniu instalacji CADKON+.

*Uwaga: Instalacja na nowym komputerze przy użyciu pliku .exe SetupCadkonPlus\_2022.exe zawsze wykona nową czystą instalację, która obejmie wszystkie oficjalnie wydane aktualizacje programu (Service Pack, Hotfix itd.).*

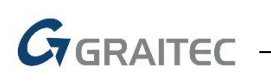

## <span id="page-6-0"></span>**Nowości dla programów CADKON+ ARCHITECTURE, CADKON+ RC a CADKON+ BASIC**

#### *Ogólne*

- Optymalizacja wyświetlania okien dialogowych z ustawieniami dla rozdzielczości 4K
- Podczas kopiowania danych z Microsoft Word 365 lub Excel 365 w schowku Windows (CTRL+C), takie dane są zawsze wstawiane (CTRL+V) do CADKON+ jako obiekty OLE (teksty w poprzedniej wersji

#### *Rysowanie*

- Polecenie Array (" ARRAY") zapamiętuje teraz ostatnio wprowadzone wartości wszystkich ustawień.
- Polecenie Scale ("\_SCALE") wyświetla ostatnio wprowadzoną wartość dla łatwiejszego powtórzenia.

#### *Renderowanie*

- Jakość wyjścia kreskowania do PDF w ramach polecenia " EXPORT".
- Jakość tekstu wyjściowego do PDF poprawiona.
- Poprawiono jakość wydruku z drukarki zewnętrznej do PDF (PDF Creator, Bullzip PDF itp.).

#### *Układ*

■ Wprowadzono nowe skróty klawiaturowe CTRL+PageUp i CTRL+PageDown do przełączania między kartami Układ i Model.

#### *Bloki i atrybuty*

- Zaimplementowano nowy skrót klawiszowy CTRL+Enter do zamykania okna dialogowego edytora atrybutów.
- Wstępne ustawienie formatu DWG w ustawieniach CADKON+ wpływa teraz również na dane wyjściowe w poleceniu Zapisz blok ("\_WBLOCK").

#### *Kreskowanie*

- Ulepszone wykrywanie granic kreskowania w wysokich współrzędnych.
- Ulepszone wykrywanie granic kreskowania wokół tekstów.

#### *Notatki*

 W edytorze tekstu akapitów i wierszy zaimplementowano nowe skróty klawiaturowe: CTRL+Delete do usuwania kolejnego słowa oraz CTRL+Backspace do usuwania poprzedniego słowa z pozycji ustawionego kursora.

#### *Wymiarowania*

 Wszystkie funkcje wymiarowania mogą teraz pracować z obiektami zagnieżdżonymi wewnątrz bloku. Można wymiarować np. promień obiektu zagnieżdżonego wewnątrz bloku. GGRAITEC

## <span id="page-7-0"></span>**Nowości dla CADKON+ ARCHITECTURE**

#### *Profile stalowe do Siatki*

Istniejąca funkcjonalność Siatki została rozszerzona i teraz pozwala użytkownikom wstawiać nie tylko klasyczne słupy, ale również profile stalowe w przecięciach osi. Jeśli projektujesz siatkę hali stalowej, możesz teraz wstawić dowolny profil z biblioteki profili stalowych na przecięciach osi siatki, które oczywiście możesz dowolnie zdefiniować. Podczas wstawiania możesz określić punkt, po którym profil zostanie wstawiony.

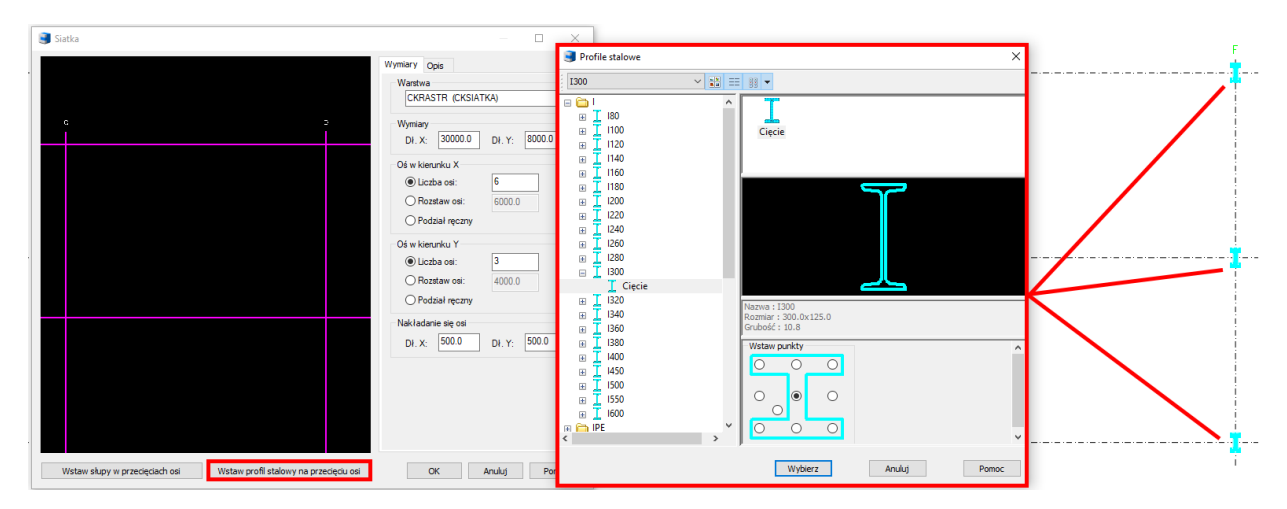

#### *Bąbelki*

W ramach schematu przeglądania bąbelków pobranych z rysunku dodano dwie nowe encje, których wcześniej nie można było wczytać i zaraportować: kreskowanie i nakładanie. W związku z tym, jeśli narysujesz schemat na rysunku zawierającym te encje, możesz teraz odjąć taki schemat od rysunku, zapisać go do biblioteki i zgłosić w tabeli lub wstawić do rysunku. Pomimo, że kreskowanie lub zakładka nie będą wyświetlane na podglądzie w oknie dialogowym wprowadzania parametrów pęcherzyka, to są one poprawnie wstawiane podczas raportowania do tabeli pęcherzyków lub wstawiania schematu do rysunku.

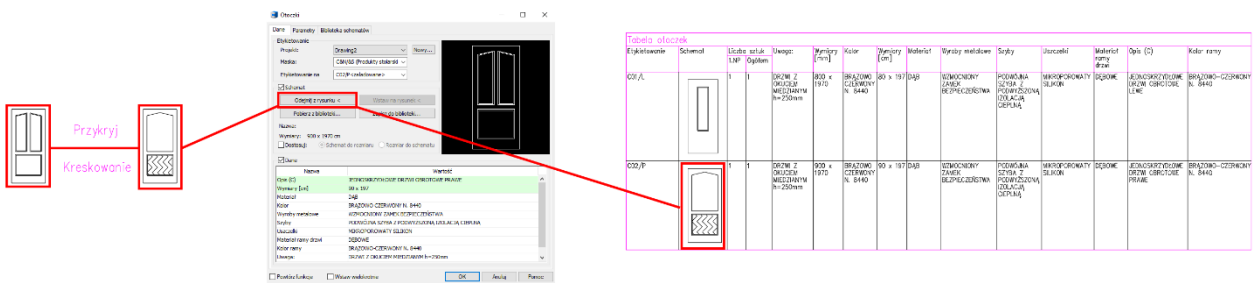

- W przypadku użycia funkcji zmiany skali na bąbelku z liderem lider jest dopasowywany do bąbelka.
- Po wprowadzeniu zmian i naciśnięciu klawisza Escape w programie Bubble Manager zostanie wyświetlone powiadomienie z pytaniem, czy użytkownik naprawdę chce odrzucić zmiany.

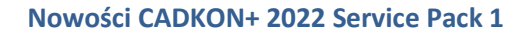

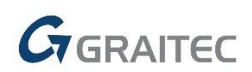

#### *Tabele niestandardowe*

 Podczas tworzenia szablonu tabeli niestandardowej, masz teraz możliwość określenia punktu wstawienia tabeli. Możesz bardzo łatwo określić, w którym punkcie niestandardowa tabela bąbelkowa zostanie wstawiona do rysunku.

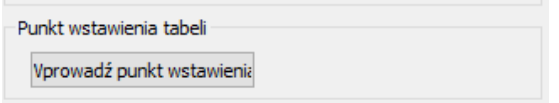

 Filtr pięter został dodany do okna dialogowego wstawiania niestandardowej tabeli bąbelkowej. Można teraz określić, z którego piętra mają być analizowane elementy.

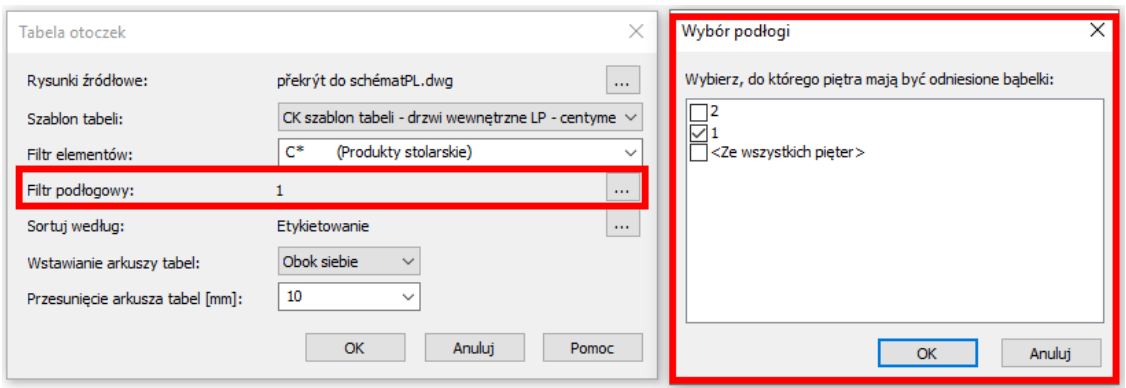

#### *Aktualizacja bazy danych nadproży i stropów*

W wersji 2022.1 znajdą Państwo zaktualizowaną bazę danych systemów nadprożowych i stropowych w oparciu o aktualne karty techniczne najczęściej stosowanych producentów. Jednocześnie dodaliśmy nowe linie produktów, w szczególności Ytong NBP, Liapor PRZ, PZ; nadproża Porotherm UNI i KM Beta MIAKO i HURDIS2; systemy stropowe Betong, Prefa Brno i inne.

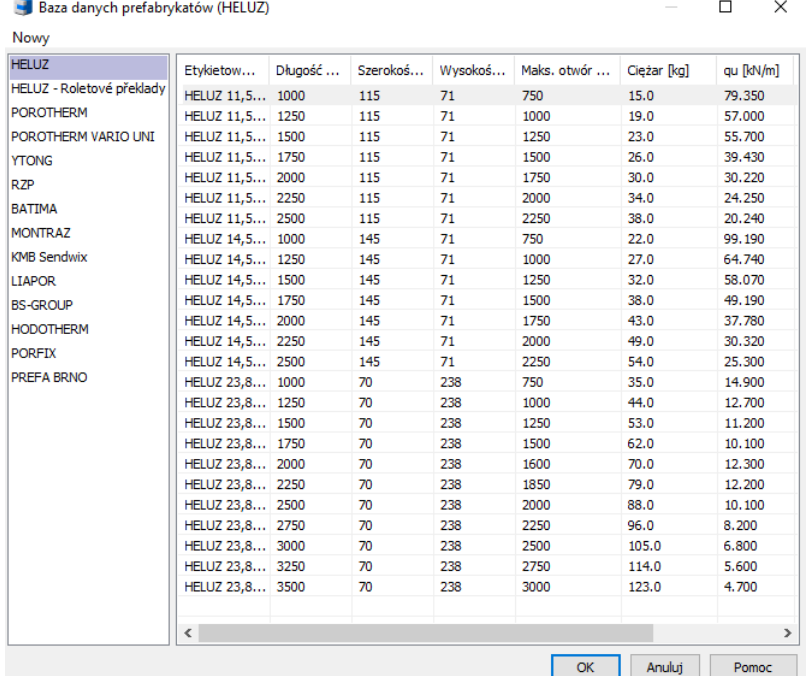

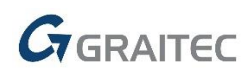

#### *Bloki*

W ramach wydania aktualizacji CADKON+ 2022.1 (SP1) przygotowaliśmy nowe bloki statyczne i dynamiczne w bibliotece bloków (\_CK\_INSERT\_M). Są to głównie bloki elektroniki oraz jeden podręczny blok dynamiczny do rysowania zboczy.

 Nowe bloki komputerów, laptopów, myszek i projektorów zostały dodane w Bibliotece bloków/Widok, rzut/Biuro/komputery.dwg.

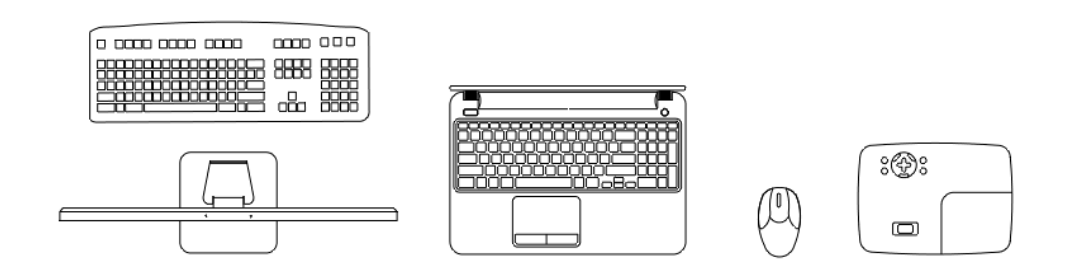

 Dodano nowe bloki dynamiczne telefonów komórkowych (Iphone 7, Iphone 12, Samsung S9) i tabletu (Samsung TAB S6) w Biblioteka bloków/Widok, rzut/Biuro/mobiles a tablets.dwg.

![](_page_9_Picture_7.jpeg)

 W Bibliotece bloków/Widok elewacyjny (przekrój)/Obudowa/TV -różne rozmiary \_SP dodano nowy blok dynamiczny telewizora o 35 stanach widoczności (rozmiarach) od 19 cali do 105 cali (LCD).

![](_page_9_Figure_9.jpeg)

![](_page_10_Picture_0.jpeg)

 Bloki wzmacniaczy, odtwarzaczy CD i głośników zostały dodane w Bibliotece bloków/Widok elewacyjny (przekrój)/Obudowa/hi-fi\_SP.dwg.

![](_page_10_Picture_3.jpeg)

![](_page_10_Picture_4.jpeg)

![](_page_10_Figure_5.jpeg)

![](_page_10_Figure_6.jpeg)

**HH** 

 W Bibliotece bloków/Symbole, Znaki/Znaczniki.dwg dodano blok dynamiczny do rysowania spadków.

![](_page_10_Picture_74.jpeg)

*Inne*

- Funkcja nazwy rysunku wstawia teraz nazwę rysunku jako tzw. pole. Gdy nazwa rysunku ulegnie zmianie, wystarczy zregenerować rysunek, a pola zostaną zaktualizowane.
- Gdy zmiany zostaną wprowadzone, a następnie naciśnięty zostanie klawisz Escape, Menadżer nadproży wyświetli powiadomienie z pytaniem, czy użytkownik naprawdę chce odrzucić zmiany.

## <span id="page-11-0"></span>**Nowości dla CADKON+ RC**

#### *Nowe narzędzia do wymiarowania długości*

Dla bardziej efektywnej pracy z wymiarami, dostępny jest teraz szereg funkcji. Można je znaleźć w zakładce Wymiary i etykiety w panelu Wymiary długości:

|                  | Zbrojenie         | Narzędzia główne                                                                                    |  | Wymiary i opisy | Bloki i odno |
|------------------|-------------------|----------------------------------------------------------------------------------------------------|--|-----------------|--------------|
|                  | Liniowy Wyrównane | 119 Scalanie wymiarów + <> Wymiar długości łuku ▼  <br>차 Wymiary dzielone 호<br>ttt Wyrównaj wymiary |  |                 |              |
| Wymiary długości |                   |                                                                                                    |  |                 |              |

*Zdj. Panel wymiarów długości z nowymi funkcjami*

Dostępne są następujące nowe funkcje:

**Połącz wymiary** służy do łączenia wybranych wymiarów w jeden.

Zaznaczenie sąsiednich wymiarów łańcucha łączy je w jeden wymiar i automatycznie aktualizuje tekst wymiaru. W tym poleceniu można wybrać sąsiednie wymiary w wielu łańcuchach wymiarów. Liczba wybranych przyległych wymiarów nie jest ograniczona.

![](_page_11_Figure_10.jpeg)

**Podziel wymiary** służy do podzielenia wybranego wymiaru na kilka pojedynczych wymiarów.

Łańcuch wymiarów może zostać podzielony na kilka wymiarów poprzez dodanie kolejnego wiersza rozszerzenia. Tekst wymiarów jest automatycznie aktualizowany.

Wprowadź jeden lub więcej punktów, aby podzielić wymiar. Naciśnij Enter, aby zakończyć wprowadzanie punktów. Następnie wybierz wymiar lub wymiary (wiele wybranych wymiarów musi być równoległych do siebie), które chcesz podzielić. W każdym wprowadzonym punkcie tworzona jest nowa linia przedłużenia.

![](_page_11_Figure_14.jpeg)

![](_page_12_Picture_1.jpeg)

**Wyrównaj wymiary** służy do wyrównania kilku wymiarów do jednej płaszczyzny.

Wymagany jest wybór wymiaru definiującego, do którego będą wyrównywane kolejne wybrane wymiary. Wyrównane linie wymiarów muszą być równoległe do siebie, w przeciwnym razie nie zostaną wyrównane do jednej płaszczyzny.

Funkcja ta jest przydatna, gdy użytkownik tworzy wymiar łańcuchowy, a później odkrywa, że może on być powiązany z innym, już istniejącym łańcuchem wymiarów, które znajdują się w innym miejscu i pożądane jest powiązanie (wyrównanie) z właśnie utworzonymi wymiarami.

![](_page_12_Figure_5.jpeg)

 **Aktualizacja według ustawionego UCS** służy do zmiany układu współrzędnych na obiekcie wymiarowym według aktualnie ustawionego UCS.

Funkcja ta może być przydatna do rozwiązania sytuacji, gdy wymiar po skopiowaniu nadal zachowuje informacje o układzie UCS, w którym został utworzony i podczas obracania takiego skopiowanego wymiaru w innym układzie UCS jego tekst przesuwa się zgodnie z oryginalnym układem UCS. Taki tekst wymiaru staje się nieczytelny w aktualnym UCS i pożądane jest obrócenie tekstu zgodnie z aktualnym UCS.

Wymagane jest wybranie wymiarów, które powinny być aktualizowane zgodnie z aktualnie ustawionym układem współrzędnych.

 **Aktualizacja wymiarów** służy do aktualizacji już narysowanych wymiarów zgodnie z nowymi ustawieniami.

Jeżeli dokonasz jakichkolwiek zmian w ustawieniach wymiarów, to zmiany te będą obowiązywać tylko na nowo utworzonych wymiarach. Jeśli jednak chcesz, aby zmiana ustawień obowiązywała na wymiarach utworzonych wcześniej, możesz użyć tej funkcji.

Wymagane jest wybranie wymiarów, które mają być aktualizowane zgodnie z aktualnymi ustawieniami wymiarów.

- **Ustawianie stylu wymiarowania według wybranego wymiaru**
- **Wymiar łukowy**: Funkcja ta może być użyta do wymiarowania dowolnego łuku, ściany łukowej itp. Wystarczy kliknąć na łuk, który chcemy zwymiarować i określić przesunięcie wymiaru. Zostanie utworzony wymiar łukowy z bieżącym stylem wymiarowania i zostanie automatycznie umieszczony w warstwie wymiarowej.

![](_page_13_Picture_1.jpeg)

![](_page_13_Figure_2.jpeg)

- **Wymiar łuku z promieniem**: Funkcja ta jest podobna do wymiaru łuku, ale do łuku dodawany jest promień.
- **Wymiar odcinka łuku:** Wybierz łuk lub jedną krawędź ściany łuku, określ odsunięcie wymiaru od łuku, a następnie za pomocą dwóch punktów określ część łuku, którą chcesz zwymiarować.
- **Odcinek łuku z promieniem:** Ta funkcja jest podobna do Wymiarowanie segmentu łuku, ale promień jest dodawany do długości wybranego segmentu łuku.
- **Wypisz długość odcinka łuku:** Określ łuk wprowadzając trzy punkty, a długość łuku w aktualnych jednostkach zostanie wyświetlona w wierszu poleceń.

#### *Etykieta siatki w przekroju*

Nowe polecenie (AbRcFabricLabel) jest przeznaczone do tworzenia opisów siatki wyświetlanych prostopadle do przekroju.

![](_page_13_Figure_9.jpeg)

*Zdj. Ikona funkcji Etykieta siatki w sekcji*

![](_page_13_Figure_11.jpeg)

*Zdj. Przykład opisu siatki*

![](_page_14_Picture_1.jpeg)

 Ustawienia wyglądu etykiety dokonuje się w oknie dialogowym Ustawienia -> zakładka Zbrojenie -> Opis elementu -> zakładka Siatki.

![](_page_14_Picture_58.jpeg)

*Zdj. Opis ustawień wyglądu*

 Treści opisu dokonuje się w oknie dialogowym Ustawienia -> Zakładka Zbrojenia -> Siatki -> Siatka w kształcie opisu przekroju.

![](_page_14_Picture_59.jpeg)

*Zdj. Opis ustawienia zawartości*

![](_page_15_Picture_0.jpeg)

#### *Usprawniona praca z siatkami*

W celu efektywniejszej pracy z siatkami zbrojeniowymi wprowadzono szereg usprawnień, które dotyczą zarówno samych obiektów siatki, jak i istniejących funkcji CADKON+ RC:

Przycinanie siatek zgodnie z granicą za pomocą łuków

![](_page_15_Picture_5.jpeg)

- Ulepszenie obiektu siatki 2D możliwość rozciągania i zmiany rozmiaru za pomocą węzła w środku polilinii obrysu.
- Ulepszenie obiektu siatki 2D przyciąganie: Dodatkowe opcje przyciągania do polilinii tworzącej kontur siatki: połowa, prostopadła, przecięcie, najbliższa.
- Polecenia do kontrolowania widoczności elementów: Polecenia Izoluj wybrane elementy, Wyłącz wybrane elementy i Włącz wybrane elementy działają teraz także z siatkami.
- Biblioteka siatek: Lista siatek w bibliotece może być teraz sortowana w porządku rosnącym/ malejącym według wybranego parametru siatki. Sortowanie odbywa się przez kliknięcie nagłówka kolumny z parametrem, według którego ma być wykonane sortowanie.
- Wyświetlanie siatki w przekroju vs. Głębokość widoku przekroju 2D: Siatki spoza głębokości widoku sekcji nie są teraz wyświetlane.
- Definicja warstwy dla przekroju nieortogonalnego: W przeciwieństwie do przekrojów ortogonalnych (równoległych do rzutu kondygnacji, widoku z przodu lub widoku z boku), gdzie wartość pokrycia jest obliczana od krawędzi wzmacnianego elementu, dla przekroju nieortogonalnego pokrycie jest obliczane od płaszczyzny przekroju, co ułatwia wzmacnianie złożonych konstrukcji.

#### *Inne*

- Polecenia Przesuń kreskowanie na tło (\_HATCHTOBACK) i Przesuń wszystkie notatki na przód (\_texttofront) zostały udostępnione na wstążce Podstawowe w panelu Modyfikacje.
- Rysunki utworzone w CADKON + 2022 RC SP1 nie są wstecznie kompatybilne z poprzednimi wersjami, dlatego zalecamy wykonanie kopii zapasowej rysunków ze starszych projektów przed ich konwersją do nowej wersji.

## <span id="page-16-0"></span>**Rozwiązane wspólne problemy dla CADKON+ ARCHITECTURE, RC and BASIC**

#### *Migracja ustawień*

- Migracja ustawień tworzy duplikaty niektórych określonych konstrukcji stropowych.
- Przeglądanie niektórych zmigrowanych bloków jest powolne po migracji biblioteki bloków.

#### *Ogólne*

- Nieprawidłowe wyświetlanie ikony na monitorze 4K w oknie dialogowym Otwórz.
- Jeśli rysunek jest otwarty jako tylko do odczytu, nie można zapisać tego samego rysunku w innej instancji.
- Po zapisaniu obszaru roboczego niektóre opcje paska narzędzi z menu kontekstowego znikają.
- Jeśli włączona jest przezroczystość, obszar koloru określony w poleceniu Obszar "\_AREA" nie jest wyświetlany.
- Zawartość kontrolek warstwa/kolory/typ linii/wysokość linii jest niepoprawnie przerysowywana, gdy są one umieszczane w panelu szybkiego dostępu.
- Nieprawidłowe wyświetlanie ikon poleceń, gdy ustawiony jest niestandardowy rozmiar czcionki Windows DPI.
- Nieprawidłowe polecenie edycji polilinii w menu kontekstowym prawego przycisku myszy.
- Znacznik przyciągania nie jest widoczny podczas obsługi pełnych wypełnień (obrazy/SOLID itp.).
- Podgląd typu linii jest odzwierciedlony w oknie dialogowym zarządzania typami linii.
- Program nie reaguje podczas wczytywania określonej zawartości DWG.
- Program nie odpowiada podczas otwierania określonej zawartości DWG.
- Niedziałająca kontrola powiększenia krzyża.
- Nie jest wyświetlana rozdzielczość kolorów ikony układu współrzędnych dla aktywnej i nieaktywnej rzutni.

#### *Rysowanie*

- Nieprawidłowa kolejność monitów w wierszu poleceń podczas rysowania okręgu z użyciem tangens-styczna-promień.
- Program umożliwia użytkownikowi zamknięcie rysunku bez powiadomienia o możliwości zapisania zmian po wstawieniu obiektu OLE.
- ORTO lub POLAR nie mogą być używane w opcji Przesunięcie w poleceniach Przesunięcie/Kopiuj/Rozciągnij.
- Po anulowaniu polecenia Definicja bloku "\_BLOK" zoom powoli powraca do poprzedniego widoku.
- Podczas wstawiania bloku nie można określić kąta za pomocą polecenia SNAP równoległy podczas obracania bloku.
- Niedziałające odsunięcie w określonych przypadkach przy wysokich współrzędnych.
- Błąd programu podczas tworzenia przesunięcia do polilinii z określonymi wierzchołkami.
- Funkcja Array ("ARRAY") nie działa poprawnie z zablokowanymi obiektami.

![](_page_17_Picture_1.jpeg)

#### *Modyfikacja*

- Nieprawidłowe wykrywanie granic kadrowania podczas przycinania określonego splajnu.
- Funkcja Przytnij nie działa poprawnie z wielokrotnym zaznaczaniem w przypadkach, gdy ustawiony jest UCS.
- Szybkie przycinanie i szybkie rozszerzanie nie działają niezawodnie z klawiszem SHIFT.
- Cykliczny wybór nie może być użyty w funkcjach Przedłuż i Przytnij.
- Błąd programu podczas edycji zawartości tabeli dynamicznej programu AutoCAD.

#### *Notatki*

- Program nie zachowuje ustawienia zmiennej "MTEXTTOOLBAR" (zmienna, która steruje wyświetlaniem paska narzędzi podczas tworzenia i edycji tekstu mtext).
- Podczas zastępowania tekstu przy użyciu polecenia Znajdź ("\_FIND") wyświetlany jest "Błąd 0.000r".
- Podczas kopiowania zawartości tekstowej przy użyciu klawiszy CTRL+C i CTRL+V w edytorze, rozmiar wklejanego tekstu jest zmieniany (tekst jest zawsze o rząd wielkości mniejszy).
- Podczas kopiowania zawartości tekstowej przy użyciu klawiszy CTRL+C i CTRL+V współczynnik szerokości skopiowanego tekstu nie jest wyświetlany poprawnie w podglądzie.
- W przypadku kopiowania sformatowanej zawartości tekstowej przy użyciu klawiszy CTRL+C i CTRL+V podczas cyklicznego wklejania tekstu wyświetlane jest okno dialogowe formatowania ułamka.
- Nieprawidłowe formatowanie specjalnie sformatowanego tekstu Mtext w edytorze Mtext.
- Podczas edycji tekstu Mtext odstępy między wierszami dla niektórych wierszy są zmieniane.
- Po zastosowaniu opisu tekstu wiodącego za tekstem tworzone jest nieprawidłowe zastąpienie stylu wymiaru.
- Nieprawidłowe wyświetlanie zawartości tabeli dynamicznej programu AutoCAD.
- Wyrównanie tekstu nie działa w sekcji "Dostosuj".
- Błąd programu podczas edycji zawartości określonego multiplikatora.

#### *Wprowadzanie dynamiczne*

- Nieprawidłowe wprowadzanie tekstu wiersza, gdy wejście dynamiczne jest aktywne i zmienna "DTEXTED"=1 (zmienna sterująca opcją wyświetlania okna dialogowego podczas edycji tekstu wiersza).
- Gdy aktywne jest dynamiczne wprowadzanie, nie można potwierdzić polecenia lub aliasu przez naciśnięcie klawisza spacji.
- Niska jakość podglądu obrazu i nieprawidłowe tłumaczenie niektórych ciągów znaków w ustawieniach wprowadzania dynamicznego.
- Nieprawidłowe wprowadzanie początku promienia łuku, gdy wejście dynamiczne jest aktywne.
- Niedziałająca opcja Kąt w poleceniu Linia, gdy aktywne jest wejście dynamiczne.
- Nieprawidłowo aktualizowany podgląd podczas rysowania prostokąta, jeśli wymiary zostały wprowadzone za pomocą wejścia dynamicznego.
- Wprowadzanie dynamiczne nie rejestruje wprowadzenia z użyciem znaku diakrytycznego i litery.
- Nie można potwierdzić aliasu za pomocą kliknięcia prawym przyciskiem myszy, gdy aktywne jest wejście dynamiczne.
- Lista menu dynamicznego jest nieprawidłowo przewijana.

![](_page_18_Picture_1.jpeg)

#### *Bloki i odnośniki*

- Podkładanie obrazu do rysunku jest niemożliwe w przypadku obrazów o długich nazwach.
- Gdy ścieżka odnośnika zostaje zmieniona, odnośnik zostaje odłączony.
- Podczas aktualizacji określonego odnośnika złożone typy linii nie są już wyświetlane na rysunku głównym.
- Podczas zmiany określonego parametru bloku dynamicznego rozmiar tekstu zmienia się niepoprawnie.
- Błąd programu podczas wstawiania bloku z atrybutami, jeśli ATTDIA = 1.
- Okno dialogowe edycji atrybutów nie zachowuje ostatnio wprowadzonego rozmiaru i położenia okna.
- Błąd programu podczas edycji atrybutów, gdy w systemie Windows włączony jest wskaźnik nowego koloru kursora tekstowego.

#### *Sterowanie warstwami*

- Nie działa przycisk Wybierz obiekty i ich warstwy w funkcji Przeglądaj warstwy.
- Lista warstw w pasku stanu nie jest posortowana alfabetycznie.
- Eksplorator warstw nie zachowuje ustawionej szerokości kolumny, jeśli panel jest zadokowany po tej samej stronie z innym eksploratorem (styl wymiarowania, blok itp.).

#### *Kreskowanie*

- Nie można usunąć granic podczas edycji kreskowania.
- Niedziałająca opcja Przesuń na tło, gdy aktywna jest opcja Utwórz oddzielne kreskowania.
- Błąd programu podczas dodawania granicy kreskowania przy użyciu opcji wiersza polecenia, gdy aktywne jest wejście dynamiczne.
- Błąd programu podczas próby kreskowania dowolnego obiektu w określonej zawartości rysunku.
- Nie można dodać granic do istniejącego kreskowania przy użyciu opcji wiersza polecenia.
- Nieprawidłowe wykrywanie granic wokół tekstów wymiarów.
- Nieprawidłowe działanie wyrównania kreskowania.
- Błąd "Znacznik czasu" pojawia się w określonych rysunkach podczas uruchamiania kreskowania w warstwach CADKON.
- Wartość przezroczystości dla niektórych kreskowań nie może być zmieniona.
- Wartość "." (kropka) do ustawienia zerowej przezroczystości dla kreskowań nie może być użyta w zmiennej "HPTRANSPARENCY".
- Właściwości z niektórych kreskowań nie mogą być kopiowane.
- Nieprawidłowe przycinanie kreskowania za pomoca funkcji Przytnii.
- Nie można przyciąć kreskowania utworzonego przez wybranie obiektu.

#### *Właściwości*

- W oknie dialogowym Właściwości nie są wyświetlane informacje o rzutni wielokąta, gdy zmienna "PICKSTYLE" = 0.
- Duplikat parametru Stała długość linii przedłużenia we właściwościach dla wymiaru skośnego.
- Nieprawidłowe wyniki właściwości masy ciała.

#### *Wymiarowanie*

Niedziałające opcje Mtext i Angle dla wymiaru pochylonego.

![](_page_19_Picture_1.jpeg)

- Niefunkcjonalny wymiar przesunięty w przestrzeni papieru.
- Nieprawidłowe wartości wymiarów w przestrzeni papieru z "DIMASSOC" = 1 lub 2.
- Błąd programu podczas edycji obiektu, z którym powiązany jest wymiar.
- Nie można włączyć tekstu tła dla określonych modułów wielopoziomowych.
- Tolerancja nie uwzględnia bieżącego układu UCS.
- Tolerancja nie uwzględnia bieżącego układu UCS.

#### *Rendering i publikowanie*

- Podczas wczytywania projektu w ramach publikowania bieżący stan rysunku jest wyświetlany niepoprawnie.
- W oknie dialogowym drukowania nie jest zachowywany ostatni stan opcji "Zapisz zmiany w układzie".
- Niektóre wstawione obrazy nie są publikowane do pliku PDF.
- Podczas drukowania do pliku PDF trójkątne linie obszaru kreskowania są renderowane, gdy włączone jest drukowanie przezroczystości.
- Niska jakość wydruku na wirtualnych drukarkach PDF (PDF Creator, Bullzip PDF itd.).
- Obrazy dołączone do rysunku nie są drukowane podczas drukowania na drukarce PDF Creator w rozdzielczości wyższej niż 600 DPI.
- Podczas eksportu program nie zachowuje ostatnio określonego formatu zapisu, zawsze ustawiany jest format domyślny dla eksportu PDF.

*3D*

- Nie działa opcja perspektywy w poleceniu "\_VPOINT".
- Błąd "Invalid input" przy próbie konwersji obiektów 3D w bloku do 2D " FLATTEN".

![](_page_20_Picture_1.jpeg)

## <span id="page-20-0"></span>**Rozwiązane problemy dla CADKON+ ARCHITECTURE**

#### *Otowyr*

Podczas usuwania otworu z oknem francuskim ściany nie są prawidłowo zamykane.

#### *Opisy pomieszczeń*

 Przy zmianie powierzchni pomieszczenia nie jest automatycznie aktualizowany obwód pomieszczenia.

#### *Wymiary elewacji*

- Niedziałające wymiary elewacji na rysunkach z wymiarami elewacji skopiowanymi z innych projektów.
- W określonych projektach powiązania między wymiarami elewacji są tracone i nie są aktualizowane.
- Podczas edycji wymiarów elewacji/modyfikowania wymiarów za pomocą ustawień i zmiany wysokości tekstu lub rozmiaru ramki pozycja lidera nie jest dostosowywana.
- Niedziałający przycisk pomocy w ustawianiu parametrów wymiarów elewacji i edycji wymiarów elewacji.

#### *Bąbelki*

 Podczas wybierania wielu elementów rzeczywiste parametry wszystkich wybranych elementów nie są wyświetlane w menedżerze bąbelków w sekcji Parametry.

#### *Nadproża*

Nie można zapisać niestandardowego typu nadproża do domyślnych katalogów bazy danych.

#### *Tabele połączone*

- Nieprawidłowe wykreślanie tabel połączonych podczas zapisywania rysunku, jeśli ustawiony jest stary format DWG.
- Okno dialogowe Wstaw tabelę bąbelkową nie zachowuje ustawienia sortowania według.
- Niestandardowa tabela bąbelkowa nie jest przekreślana po zmianie parametru wymiarów.
- Tabela Pomieszczenie według kondygnacji nie jest unieważniana (przekreślana) w określonych przypadkach, jeśli pomieszczenie jest dodawane w obrębie tej samej kondygnacji.

#### *Kominy*

Kominy HELUZ nie są całkowicie prostokątne.

#### *Ogólne*

- Funkcja Edytuj listę skali zmienia położenie niektórych bloków.
- Okno dialogowe bąbelków jest wyświetlane niepoprawnie na monitorze 4K w określonych przypadkach przy rozdzielczości 225%.

![](_page_21_Picture_1.jpeg)

## <span id="page-21-0"></span>**Rozwiązane problemy dla CADKON+ RC**

#### *Liczniki rysunków jednostkowych*

W przypadku rysunków z ustawionymi metrami jako jednostkami rysunkowymi naprawiono następujące problemy:

- Nakładanie się siatki nie wyświetla poprawnych wartości.
- Szczegóły zgięcia siatki są zbyt oddalone od siebie.
- Zmiana zaokrąglenia i średnicy pręta nie jest poprawna.
- Szczegół gięcia prętów z włączonym wprowadzaniem dynamicznym nie działa.
- Modyfikacja siatki nie działa poprawnie.

#### *Siatki*

- Nieprawidłowe wstawianie/edycja siatki, gdy jej typ jest wstawiony do rysunku, ale nie ma jej w bazie danych.
- Jeżeli rysunek nie jest tworzony w oparciu o aktualny szablon CADKON-RC-CZ.dwt, to wszystkie funkcje definiujące pręty w rysunku będą wyświetlały komunikat błędu "Nieznany wyjątek".

#### *Pręty*

- Opis pręta nie jest wyświetlany, gdy aktywne jest ograniczenie zakresu przekroju, a opis jest poza zakresem.
- Rysunek utworzony w programie CADKON RCD zawierający opis rzędu prętów o kształcie pręta ukośnego jest wyświetlany niepoprawnie w programie CADKON+ RC.
- Tworzenie wiersza kołowego w niektórych przypadkach nie udaje się.
- Zmiana elementu i średnicy pręta powoduje ustawienie nieprawidłowego zaokrąglenia.
- Okno dialogowe zmiany zaokrąglenia nie wyświetla rzeczywistych wartości filetowania, lecz wartości z ustawień pręta.
- Zaokrąglenie nie może zostać zmienione na określoną wartość, zmiana jest zawsze dokonywana według wartości w Ustawieniach pręta.

![](_page_22_Picture_0.jpeg)

## <span id="page-22-0"></span>**Wsparcie techniczne**

W przypadku problemów technicznych z instalacją lub funkcjonalnością CADKON+ prosimy o kontakt z naszym działem pomocy technicznej.

Zaloguj się <http://helpdesk.cadkon.eu/> Rejestracja <http://helpdesk.cadkon.eu/Registration/Index> Zapomniałeś hasła <http://helpdesk.cadkon.eu/Account/ForgotPassword>

CADKON i logo CADKON są zastrzeżonymi znakami towarowymi należącymi do GRAITEC s.r.o.

Wszystkie inne marki, nazwy produktów i znaki towarowe należą do ich właścicieli.

© Prawa autorskie 2021 GRAITEC s.r.o.

Stworzony przez GRAITEC s.r.o. 08.10.2021